Bibliographie des Enseignants et Chercheur de l'Université d'Abomey-Calavi

Guide d'Utilisation 1-Comment y accéder ? - Accéder directement à la plate-forme en tapant :<http://bec.uac.bj/>dans un navigateur. - ou Aller sur le site de l'UAC (uac.bj) et choisir sur la page d'accueil le lien « Publication scientifique » On accède

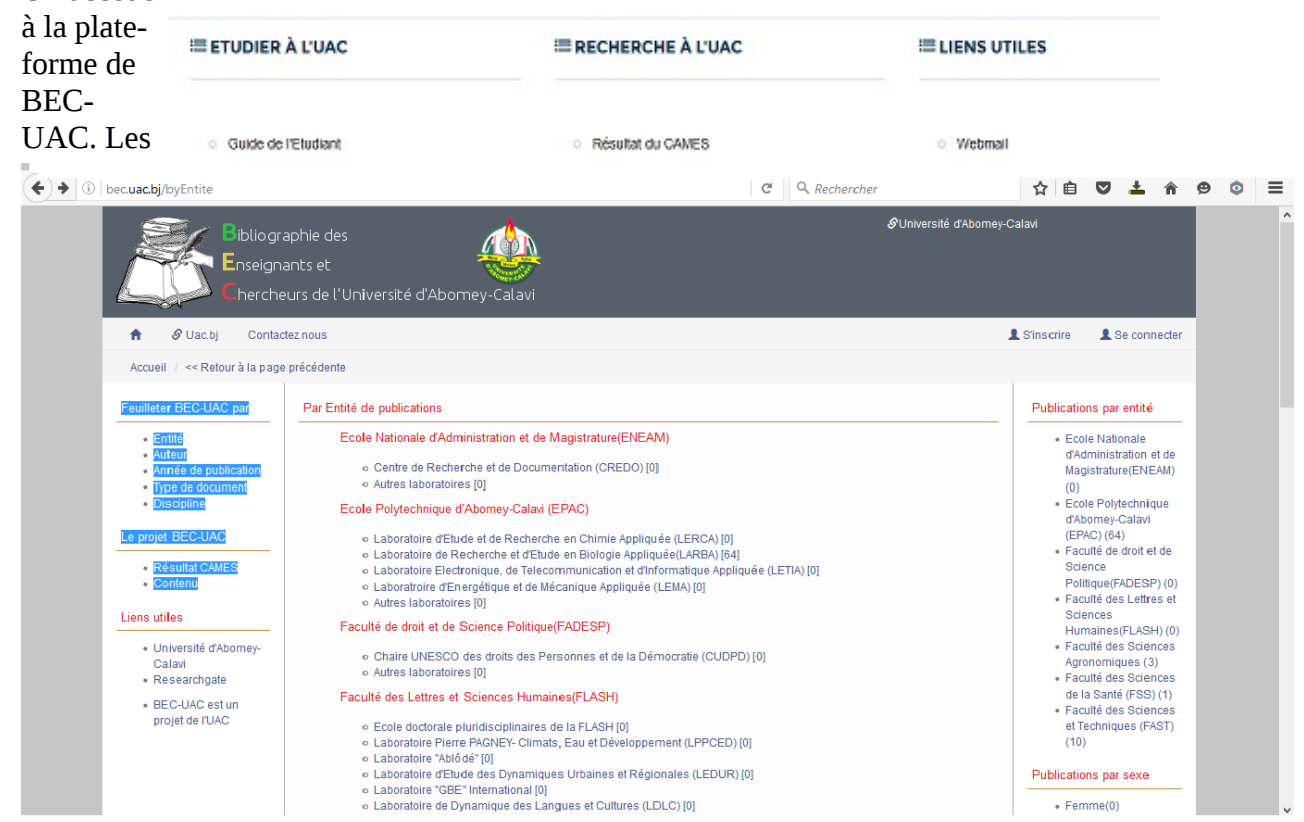

publications sont organisée par « entité » par « auteur » par « type de publication » par «année publication »…etc. Pour s'inscrire à la plate-forme, il faut avoir une adresse email.uac.j . Une fois inscrit sur la plate-forme on peut se connecter à son compte à chaque fois qu'on le souhaite mettre en ligne une publication ou avoir des informations spécifiques.

Une fois connecté chaque enseignant peux modifier son profil grâce au menu situé à sa droite en cliquant sur « mon profil »

• 1 Mon profil

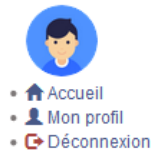

.<br>Se connecter

Ecole Nationale d'Administration et de Magistrature(ENEAM)

d'Abomey-Calavi<br>(EPAC) (64) Faculté de droit et de Faculte de droit et de<br>Science<br>Politique(FADESP) (0)<br>Faculté des Lettres et Sciences Sciences<br>Humaines (FLASH) (0) Faculté des Sciences

Faculté des Sciences

 $(10)$ 

Publications par sexe  $E_{\text{P}}$ 

et Techniques (FAST)

 $\equiv$ 

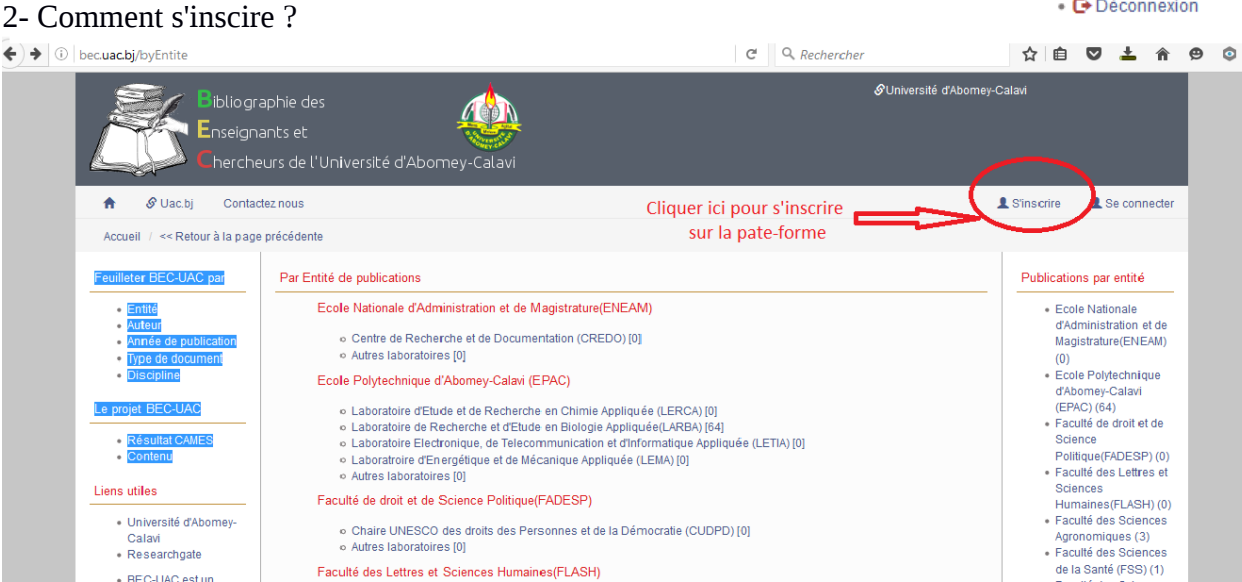

Faculté des Lettres et Sciences Humaines (ELASH)

o. Ecole doctorale pluridisciplinaires de la ELASH (0)

Laboratoire Pierre PAGNEY- Climats, Eau et Dév

o Laboratorie Petre Provinci-Curinais, cau et Developpement (LPPCED) [0]<br>
o Laboratorie d'Elude des Dynamiques Urbaines et Régionales (LEDUR) [0]<br>
o Laboratorie d'Elude des Dynamiques Urbaines et Régionales (LEDUR) [0]<br>
o

Pour s'inscrire il faut cliquer en haut à votre droite sur le lien « s'inscrire » ensuite on a accès un un formulaire qu'il faut renseigner soigneusement. Chaque information est d'une importance capitale. Et si vous n'avez pas un mail de types uac.bj votre formulaire d'inscription ne passera pas. Si votre e-mail est valide Un e-mail sera envoyé à l'adresse email@uac.bj. Il contient un lien d'activation sur lequel il vous faudra cliquer afin d'activer votre compte.

.,<br>eloppement (LPPCED) [0]

Une fois inscrit il suffit de cliquer sur le lien « se connecter » à coté du lien « s'inscrire » pour déposer vos diverses publications.

3- Comment poster des publications ?

· BEC-UAC est un

projet de l'UAC

 $\overline{1}$ 

La plate-forme nous offre la possibilité de soumettre plusieurs types de publications a savoir : Article, Livre, Poster, Projets, Communications, Brevets…. Les formulaires diffèrent un peu en fonction les différents types à soumettre.

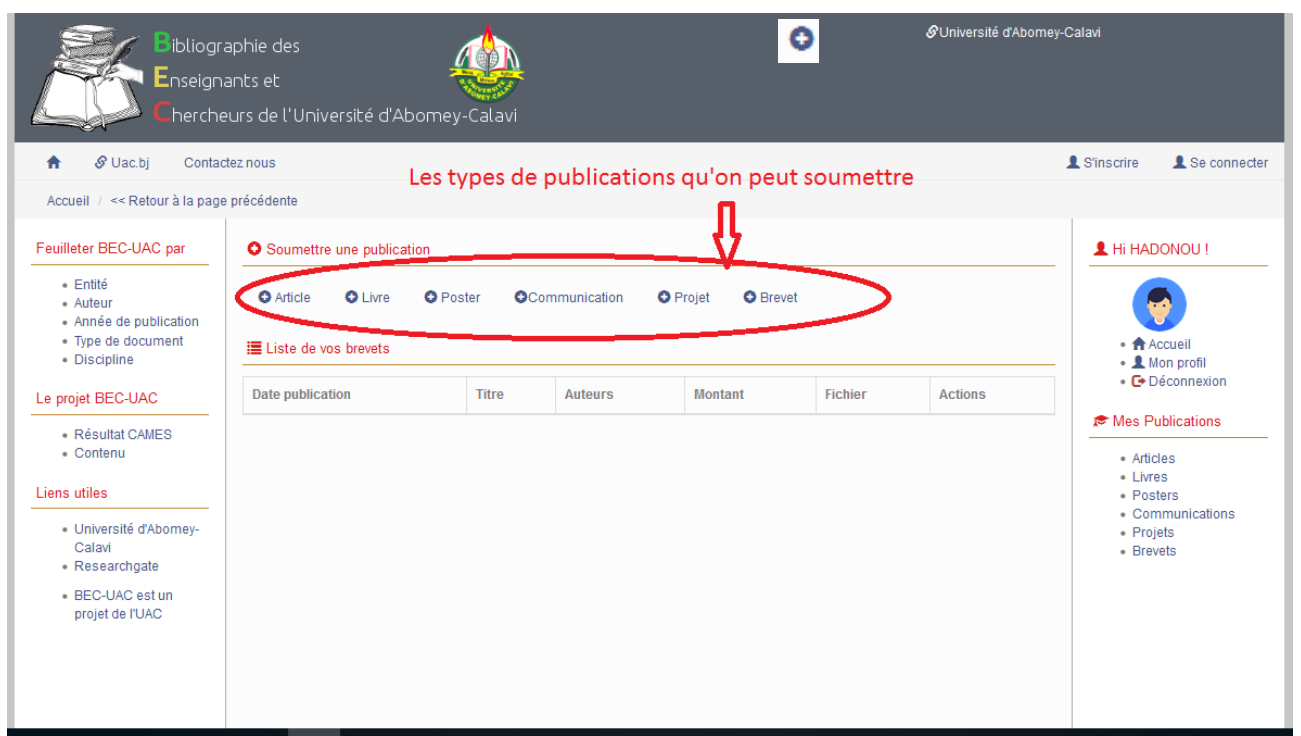

Pour accéder aux formulaires, il suffit de clique sur le signe qui se trouve à gauche de chaque type de publication.

On peut également soumettre l'ensemble de ses publications contenu dans un seul ficher excel. Voici comment procéder :

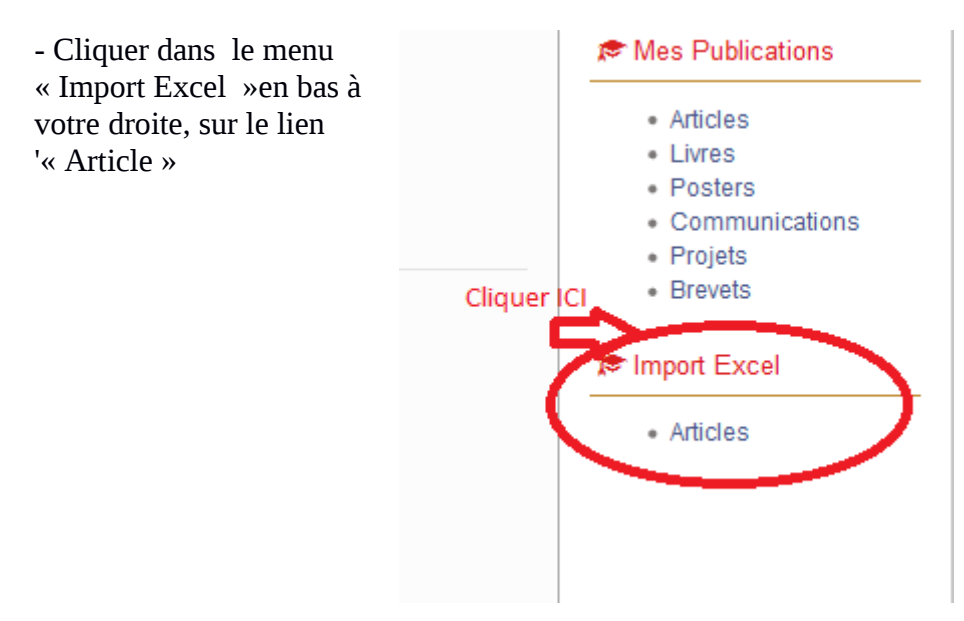

- Ensuite cliquer sur « Parcourir » pour choisir le fichier Excel qui contient la liste des articles que vous voulez soumettre.

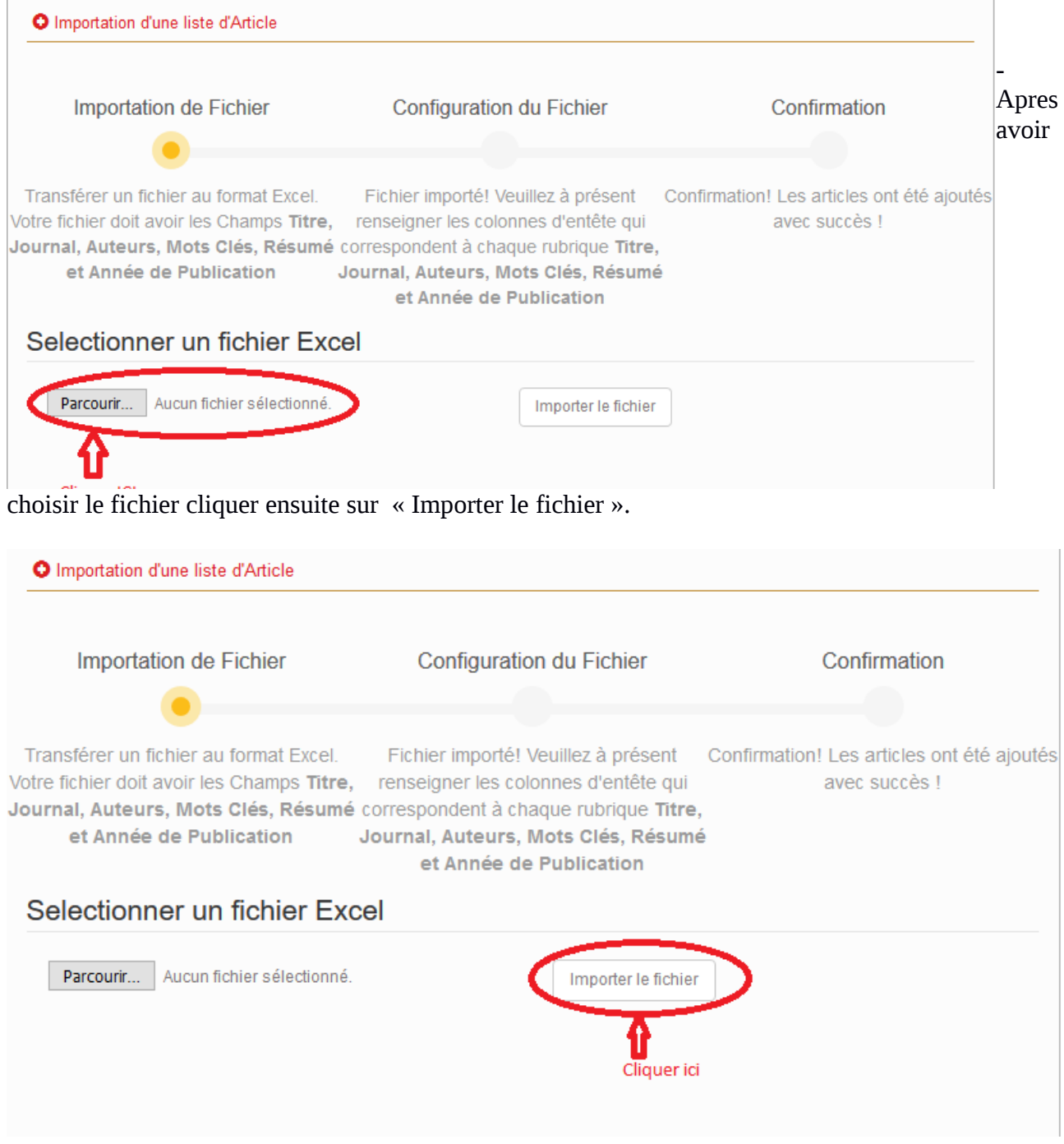

- Parametrez ensuite chaque champs qui constitue le titre des colonnes dans le fichier Excel.

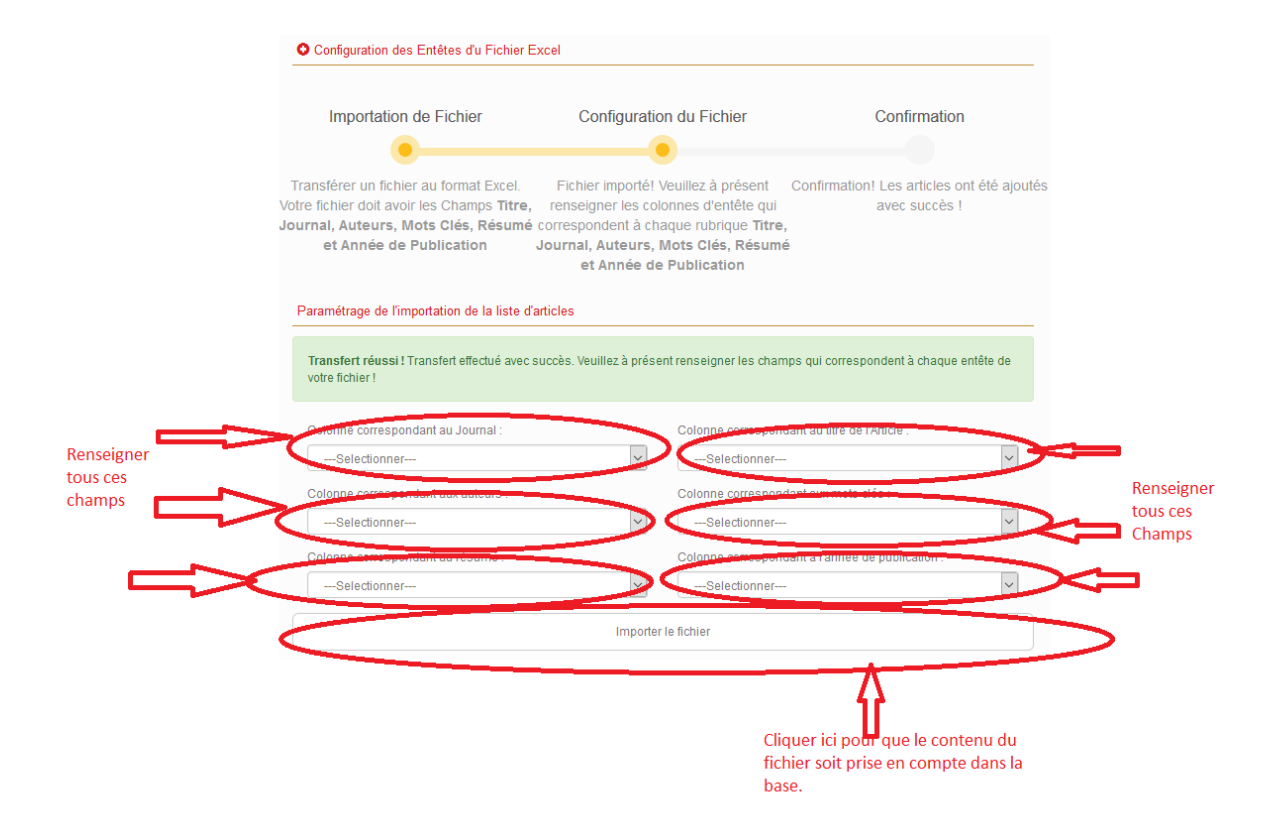

- Une fois le fichier importé vous avez un message qui confirme que le nombre d'article contenu dans le fichier est enregistré dans la base.

La plate-forme a travers le menu « Mes Publications » permet aussi de faire la statistique des différentes publications de chaque enseignant.